## **ClearThunder – How to Add Volunteering to your Registration:**

Log in using your ClearThunder login at: <http://events.clearthunder.com/18CONF>

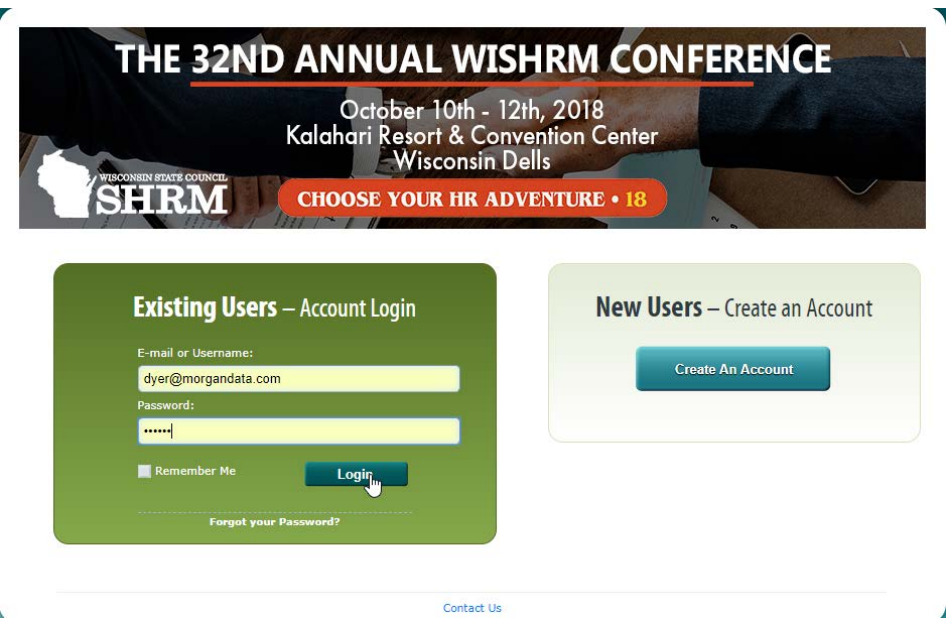

Select Register Myself and click Continue:

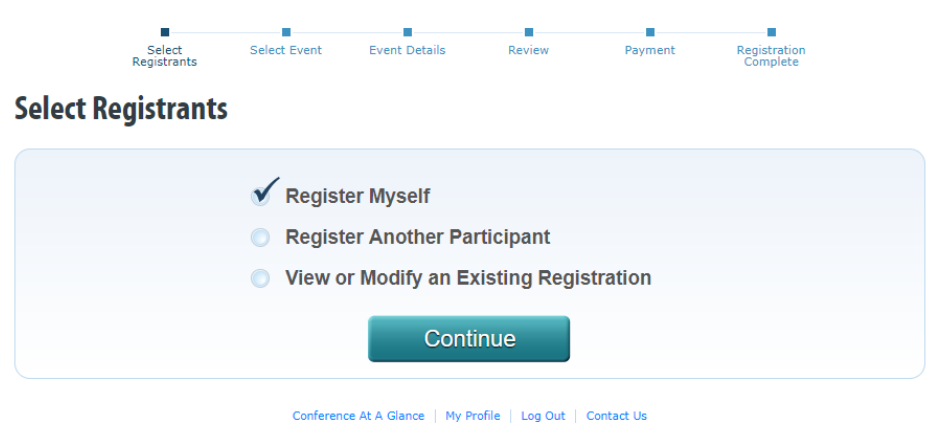

Check to make sure your information is correct and under Registration Description, select Conference Attendee (DO NOT SELECT VOLUNTEER HERE!) and click Continue:

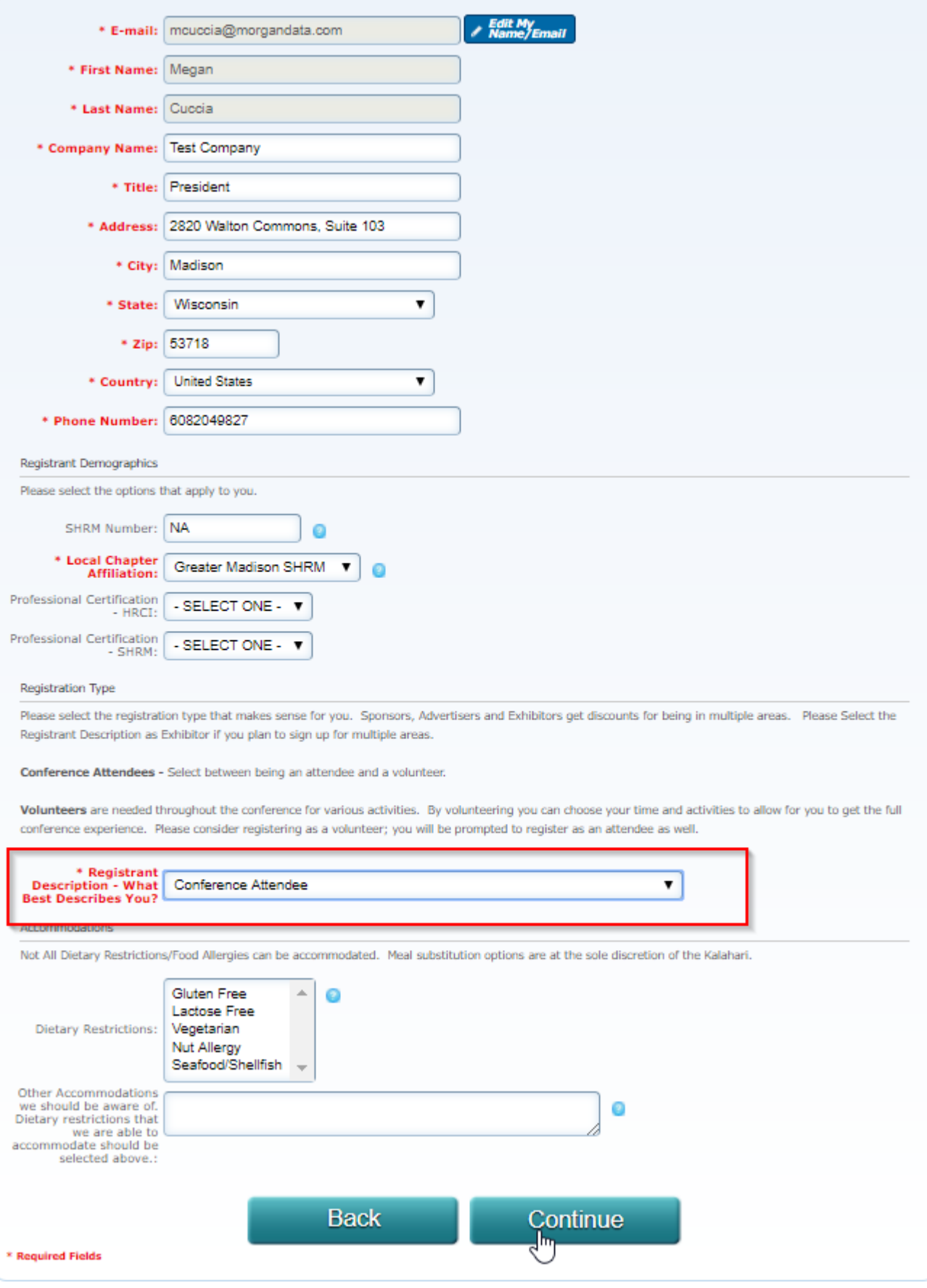

Select Volunteer: Add To Your Conference Registration:

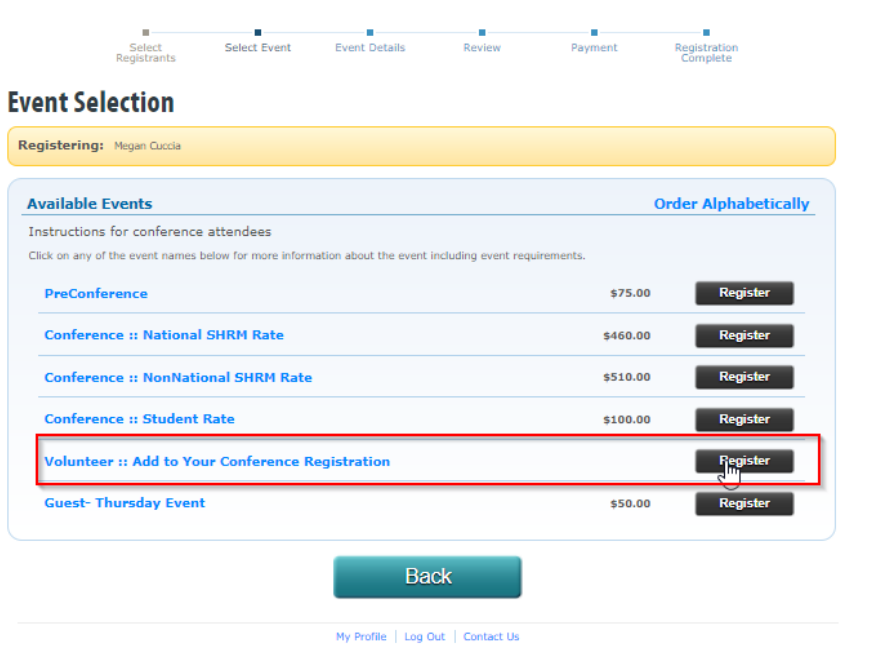

Select the Volunteer Sessions you would like to register for and click Continue:

## **Select sessions**

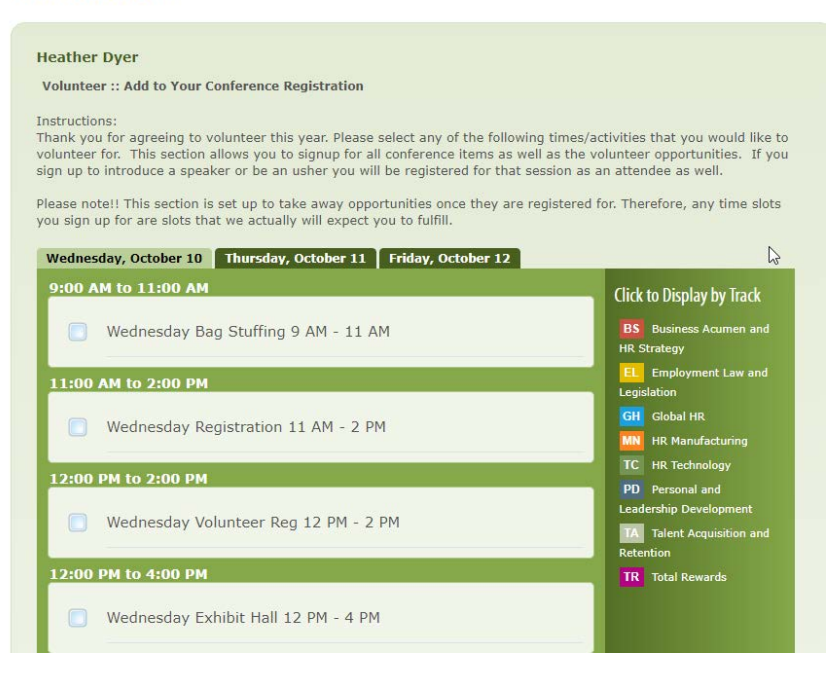

## \*\*IMPORTANT NOTE\*\*

If you select to Usher or Intro at a Session and you have already selected to attend the session—it will not let you continue. You will have to modify your conference registration and de-select that session. It is understood that you will already be attending the session in addition to your Ushering or Introduction duties.

You will have one more opportunity to review your selections and make changes if you wish and to make:

## **Pending Registrations**

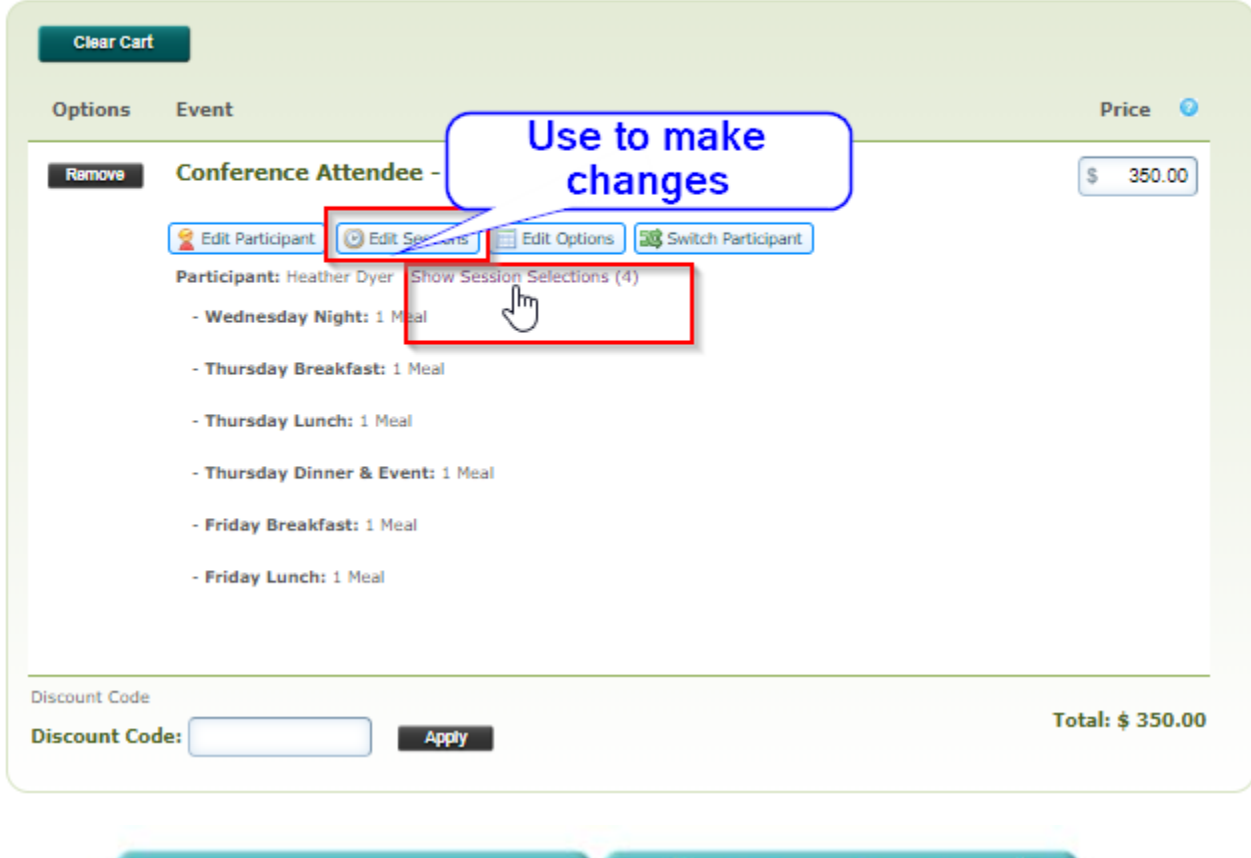

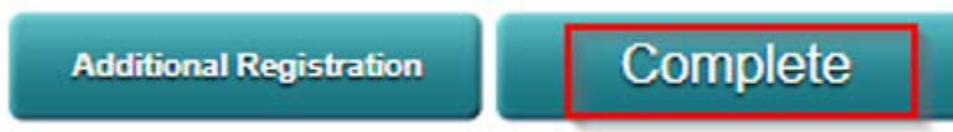

Click Complete!

Thank you for volunteering – It is a great way to enhance your conference experience!